[주문내역을 직관적으로 확인하며, 메뉴별 진행과정을 관리할 수 있는 주방 모니터링 시스템입니다.]

o  $\bullet$ 

**VER 1.0**

# **CONTENTS**

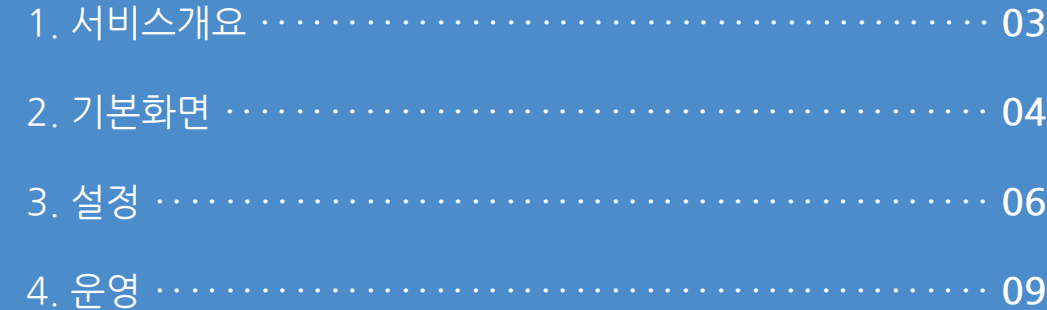

#### **1. 서비스개요**

사용자 매뉴얼

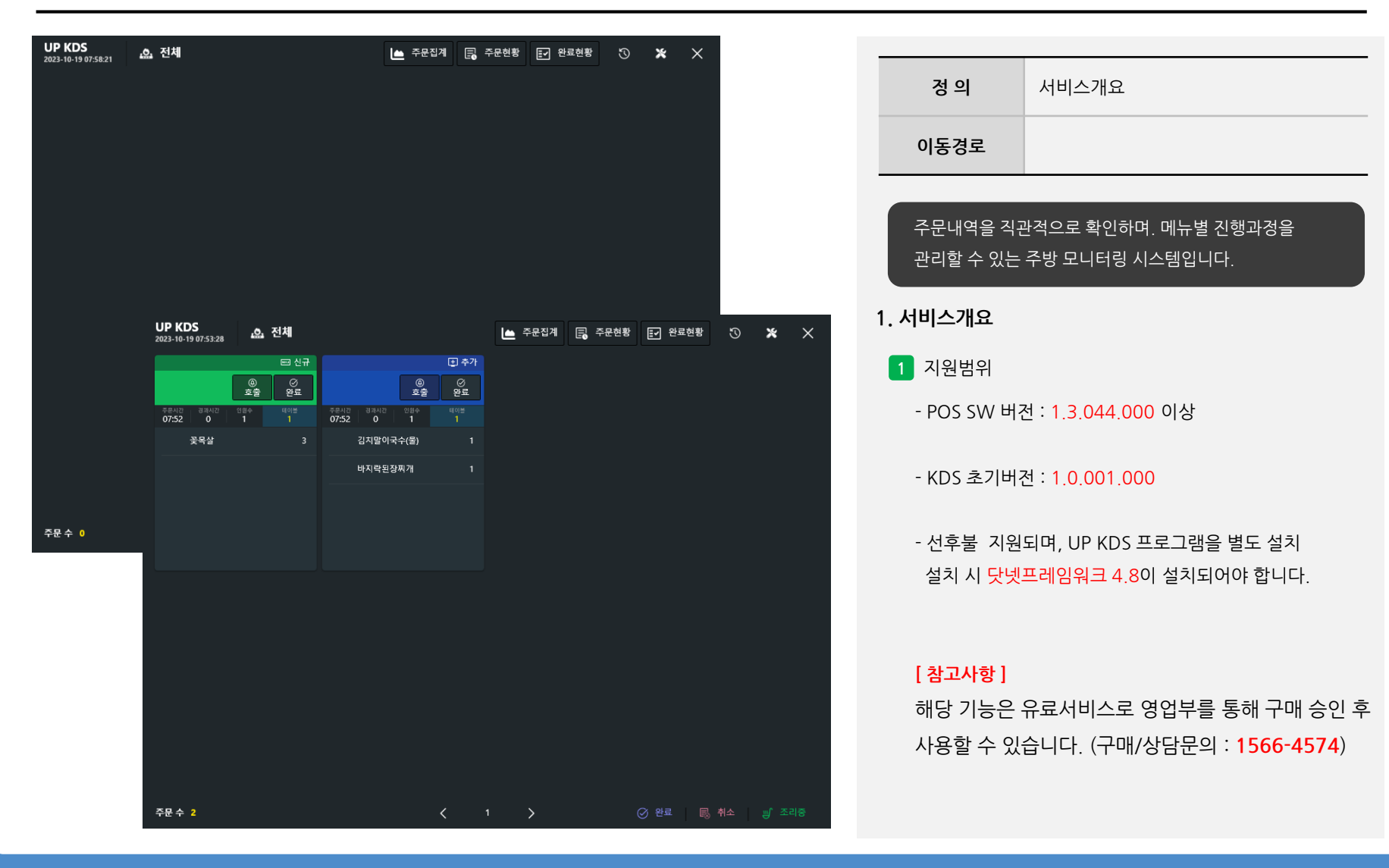

# **2. 기본화면**

사용자 매뉴얼

 $\overline{a}$ 

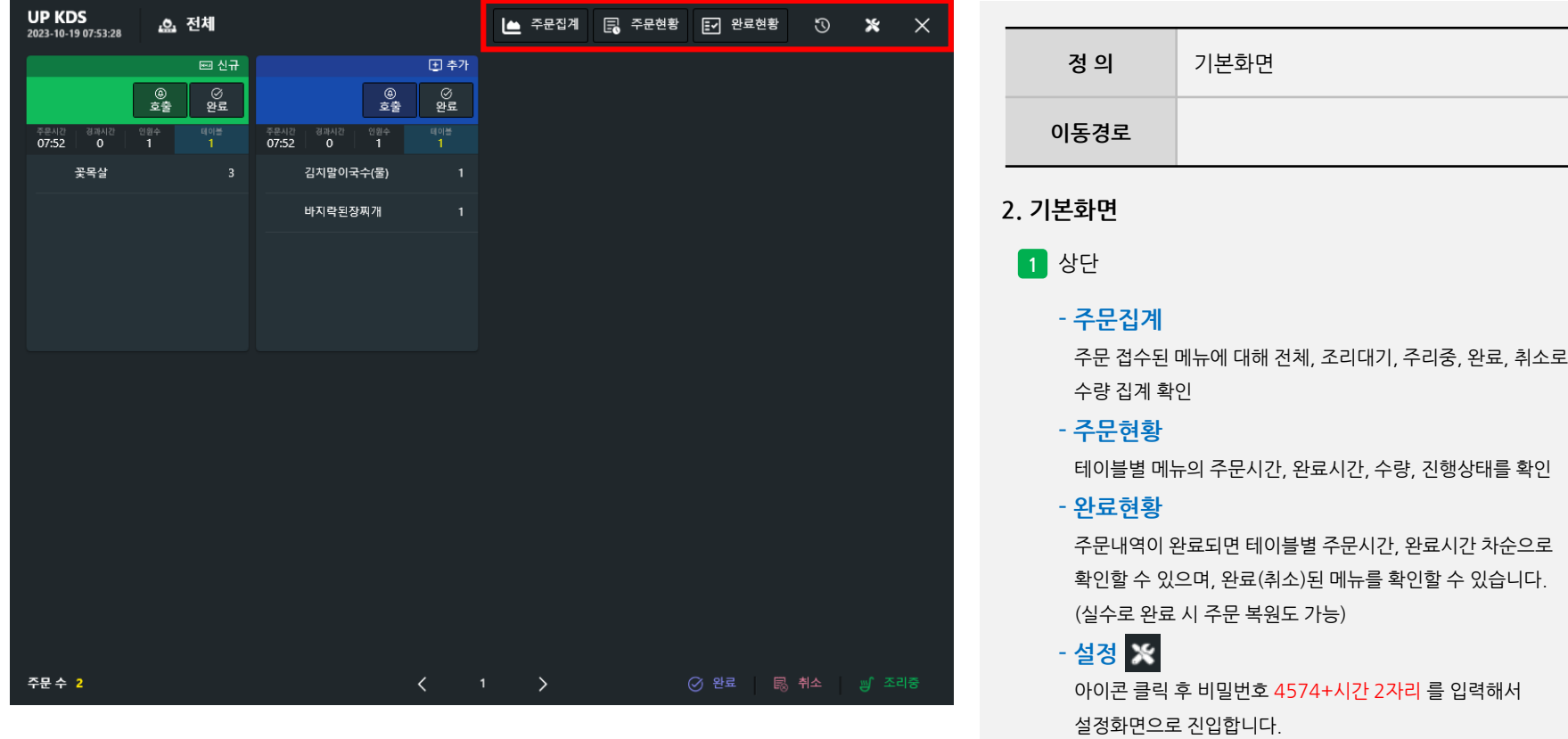

# **2. 기본화면**

사용자 매뉴얼

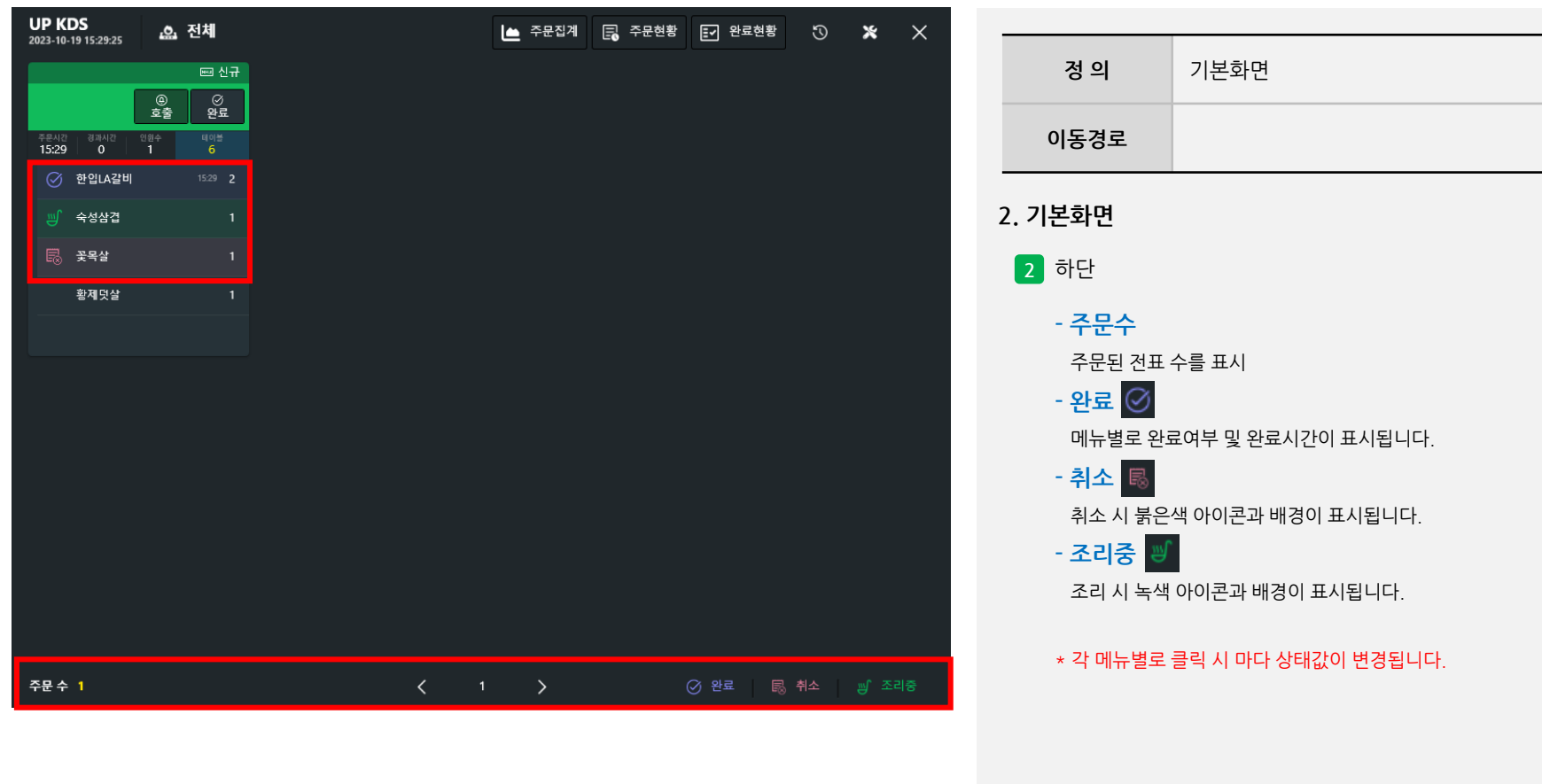

#### **3. 설정**

사용자 매뉴얼

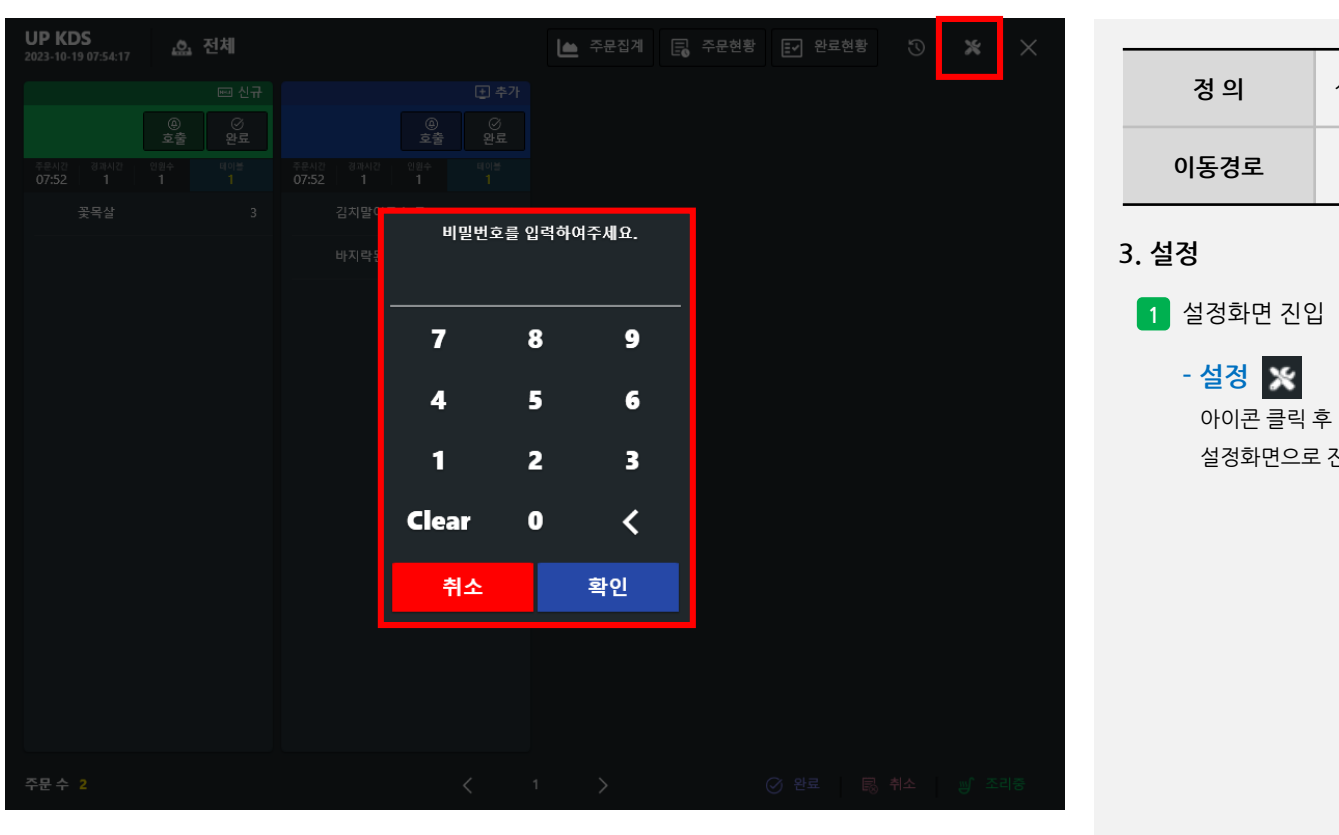

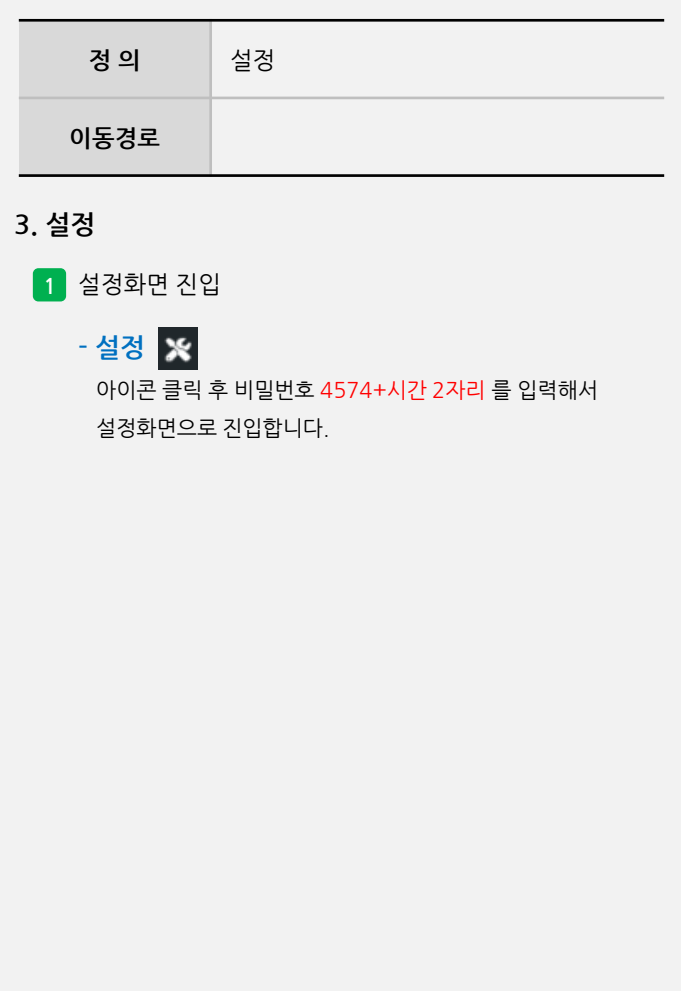

사용자 매뉴얼

# **3. 설정**

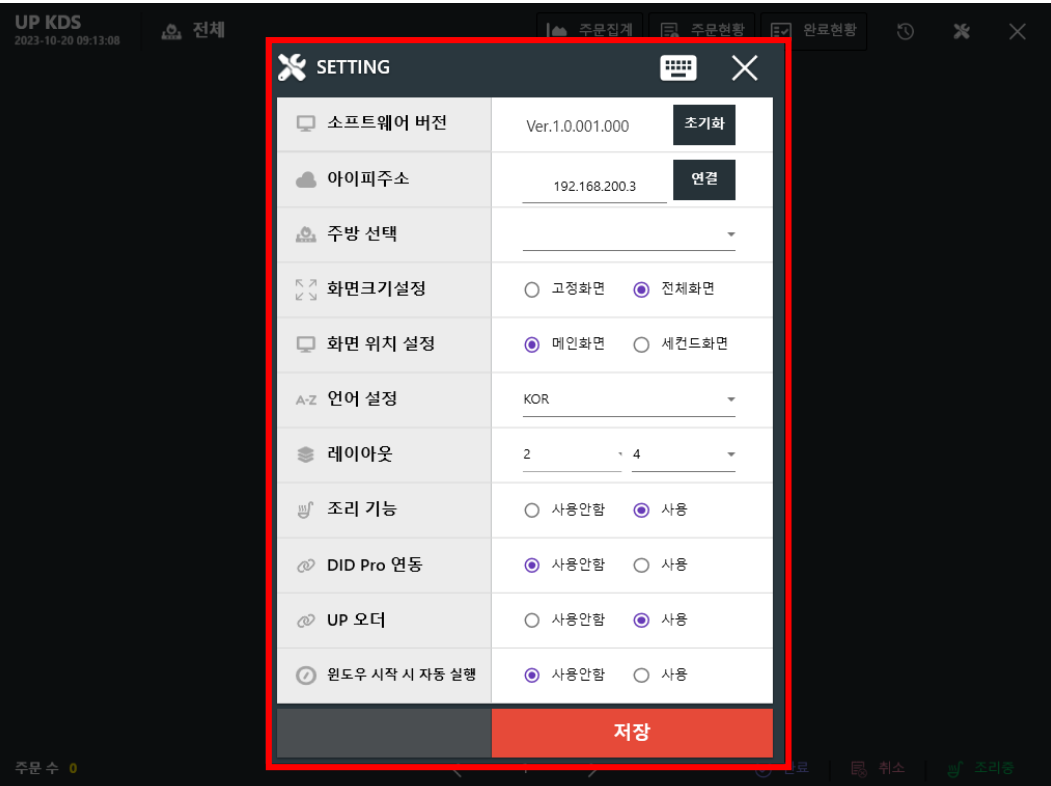

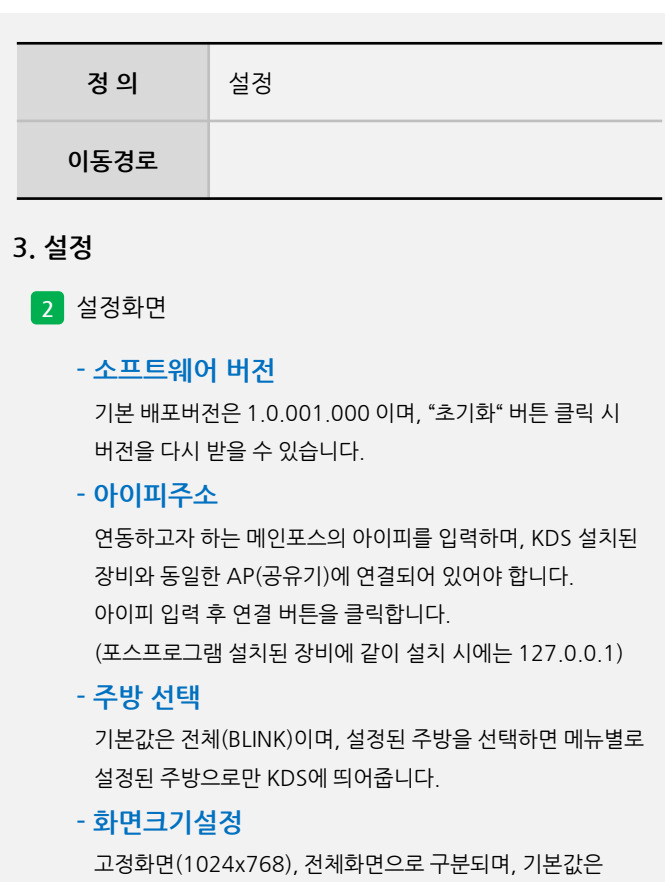

전체화면 입니다. 해당 옵션 사용 시 대화면에서도 전체화면으로 볼 수 있으며, 가로형, 세로형 모니터에서도 가능힙니다.

사용자 매뉴얼

#### **3. 설정**

**UP KDS**<br>2023-10-20 09:13:08 |▲ 주문집계 | 日 주문현황 | ED 완료현황 △ 전체 **X** SETTING  $\mathsf{X}$  $\qquad \qquad \blacksquare$ □ 소프트웨어 버전 초기화 Ver.1.0.001.000 연결 ● 아이피주소 192.168.200.3 △ 주방 선택  $\;$ ▒♡ 화면크기설정 ○ 고정화면 ◎ 전체화면 □ 화면 위치 설정 ◉ 메인화면 ○ 세컨드화면 △-Z 언어 설정 KOR ● 레이아웃  $2^{\circ}$  $\sim$  4  $\overline{\phantom{a}}$ ▒ 조리 기능  $\bigcirc$  사용안함 • 사용 *◎* DID Pro 연동  $\odot$  사용안함  $\bigcirc$  사용 *ⓒ* UP 오더 ○ 사용안함 ◎ 사용 ◎ 윈도우 시작 시 자동 실행  $\odot$  사용안함  $\bigcirc$  사용 저장

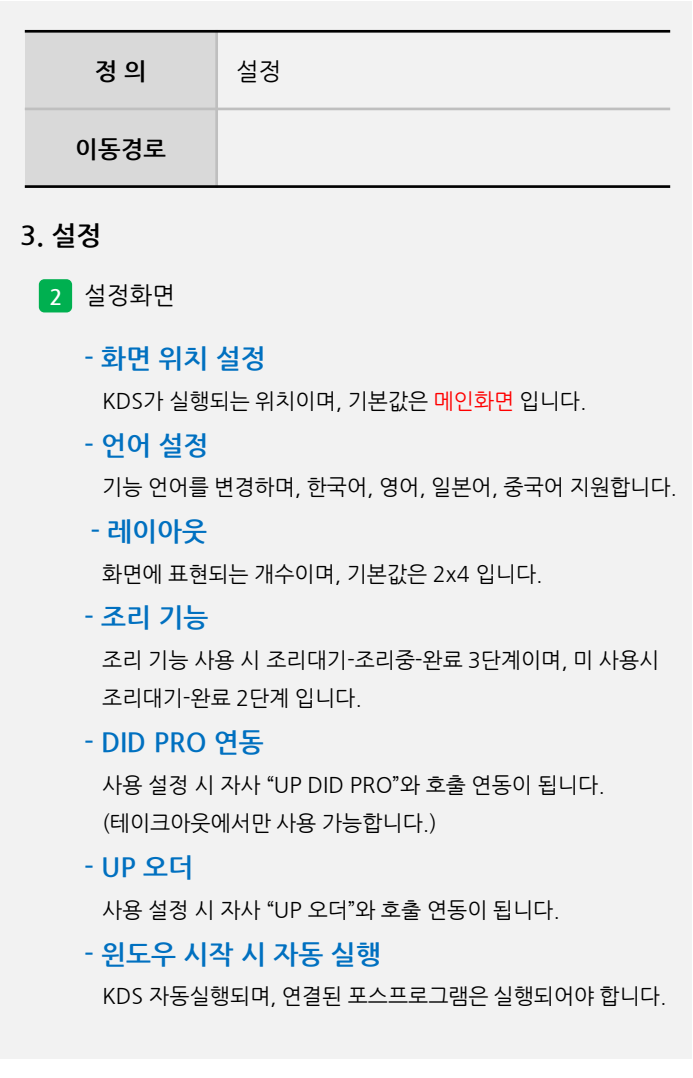

**4. 운영**

#### 國신규  $\begin{matrix} \circledR \circledR \circledR \circledR \circledR \end{matrix}$ *◎*<br>완료 경과시간 인원수 테이블 주문시간 14:39  $\mathbf 0$  $\mathbf{1}$ 田幸가 한입LA갈비  $\frac{\odot}{25}$  $@>\n\square \overline{\mathfrak{s}}$ 숙성삼겹 주문시간<br>17:37  $\frac{98}{1}$ 경과시간 테이블  $\overline{0}$ 숙성삼겹 **13 복원**  $rac{\odot}{2^{5}E}$  $@>\n\simeq \frac{1}{2}$ 주문시간<br>17:37 경과시간 인원수 태아블  $13$  $\overline{1}$ 한입LA갈비 숙성삼겹

사용자 매뉴얼

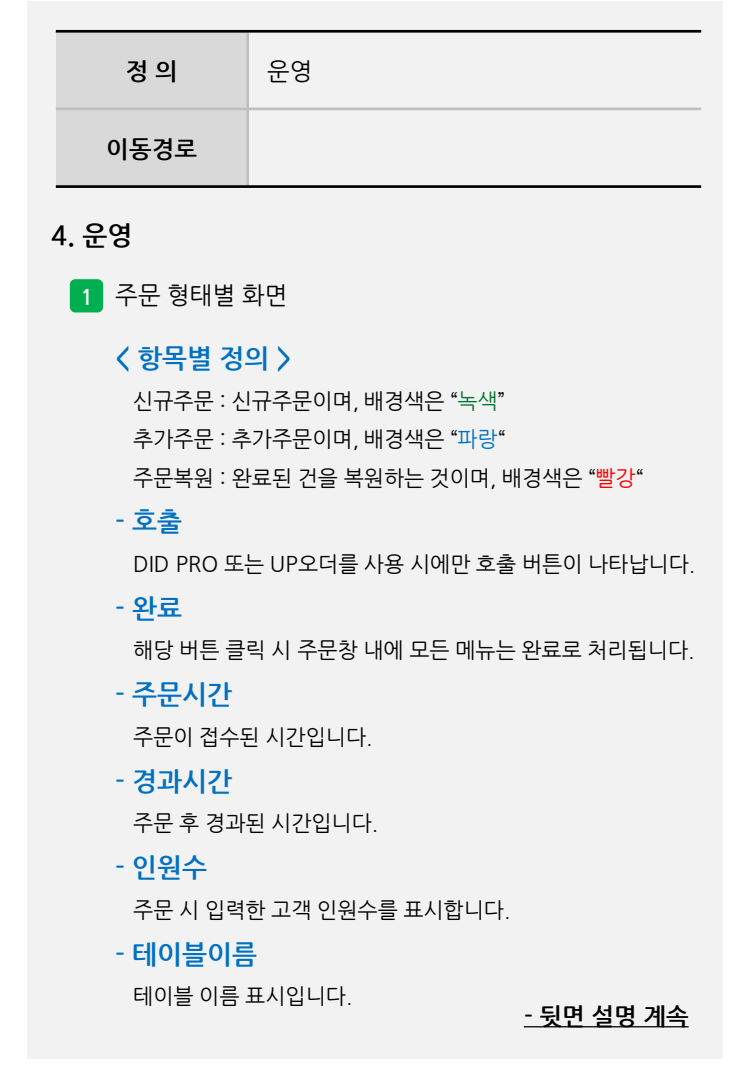

 $\mathbf{1}$ 

 $\mathbf{1}$ 

**4. 운영**

#### 國신규  $\begin{matrix} \circledR \circledR \circledR \circledR \circledR \end{matrix}$ *◎*<br>완료 경과시간 인원수 테이블 주문시간 14:39  $\mathbf 0$  $\mathbf{1}$ 田幸가 한입LA갈비  $\frac{\odot}{25}$  $@>\n\square \overline{\mathfrak{s}}$ 숙성삼겹 주문시간<br>17:37  $\frac{98}{1}$ 경과시간 테이블  $\overline{0}$ 숙성삼겹 **13 복원**  $rac{\odot}{2^{5}E}$  $@>\n\simeq \frac{1}{2}$ 주문시간<br>17:37 경과시간 인원수 태아블  $13$  $\overline{1}$ 한입LA갈비  $\mathbf{1}$ 숙성삼겹  $\mathbf{1}$

사용자 매뉴얼

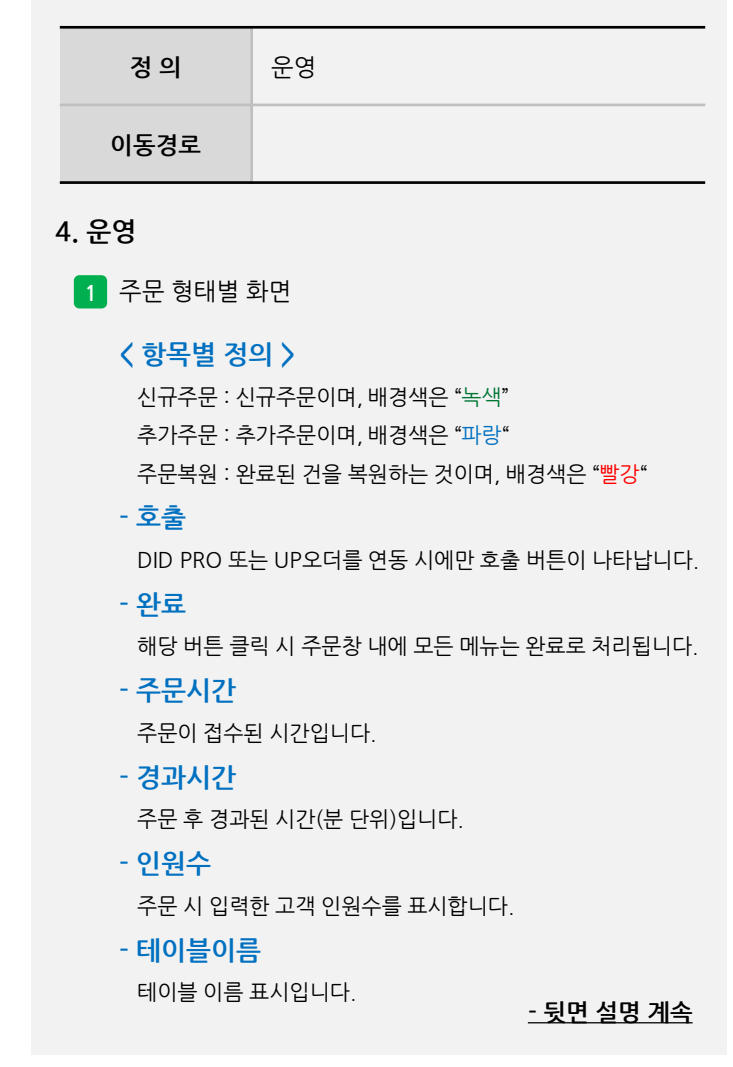

사용자 매뉴얼

#### **4. 운영**

**UP KDS**<br>2023-10-23 11:32:51 LA 주문집계 B 주문현황 EV 완료현황 ① ※ X <u>.e.</u> 전체 田幸가 ■ 신규 ⊘ੂ⊗  $\begin{array}{c}\n\circ \\
\circ \\
\bullet \\
\bullet\n\end{array}$  $\begin{array}{c}\n\circ \\
\bullet \\
\bullet \\
\bullet\n\end{array}$  $\frac{\textcircled{\tiny{8}}}{2^{12}}$  $\begin{array}{c|c} \hline \pi \# \mathbb{R} \wedge \mathbb{Z} & \text{if } \mathbb{Z} \wedge \mathbb{Z} \\ \hline 11:28 & 4 \end{array}$ 주문시간 경과시간 인원수<br>**11:27** 5 1 ○ 한입LA갈비 김치말이국수(물) ⋓ 숙성삼겹 김치말이국수(비빔) [忌 꽃목살

#### ▲ 주문집계

메뉴명 전체 조리대기 조리중 완료 취소  $No$ 숙성삼겹  $\overline{c}$  $\,$   $\,$   $\,$  $\overline{c}$  $\circ$  $\circ$  $\overline{1}$ 한입LA갈비  $\circ$  $\overline{c}$  $\circ$  $\overline{c}$  $\,$   $\,$  $\overline{c}$ 김치말이국수(물)  $\mathbf 1$  $\overline{1}$  $\circ$  $\,$   $\,$  $\mathbb O$  $\overline{\mathbf{3}}$ 김치말이국수(비빔)  $\overline{1}$  $\circ$  $\overline{1}$  $\,$   $\,$   $\,$  $\,$   $\,$   $\,$  $\overline{4}$  $5 -$ 꽃목살  $\,$  1  $\,$  $\circ$  $\circ$  $\circ$  $\mathbf 1$ ◉ 전체 ○ 조리대기 ○ 조리중 ○ 완료 ○ 취소 총 7 건수

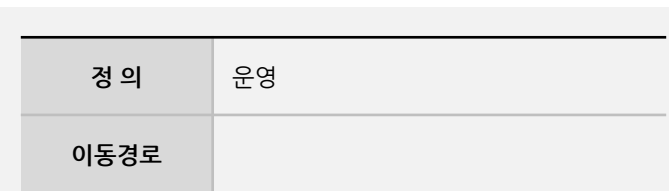

# **4. 운영**

 $\times$ 

**2** 주문집계

#### **- 기능설명**

메뉴 별로 전체수량을 표기하면, 조리대기, 조리중, 완료, 취소로 구분하여 현재 주문된 수량을 표시합니다.

# **4. 운영**

사용자 매뉴얼

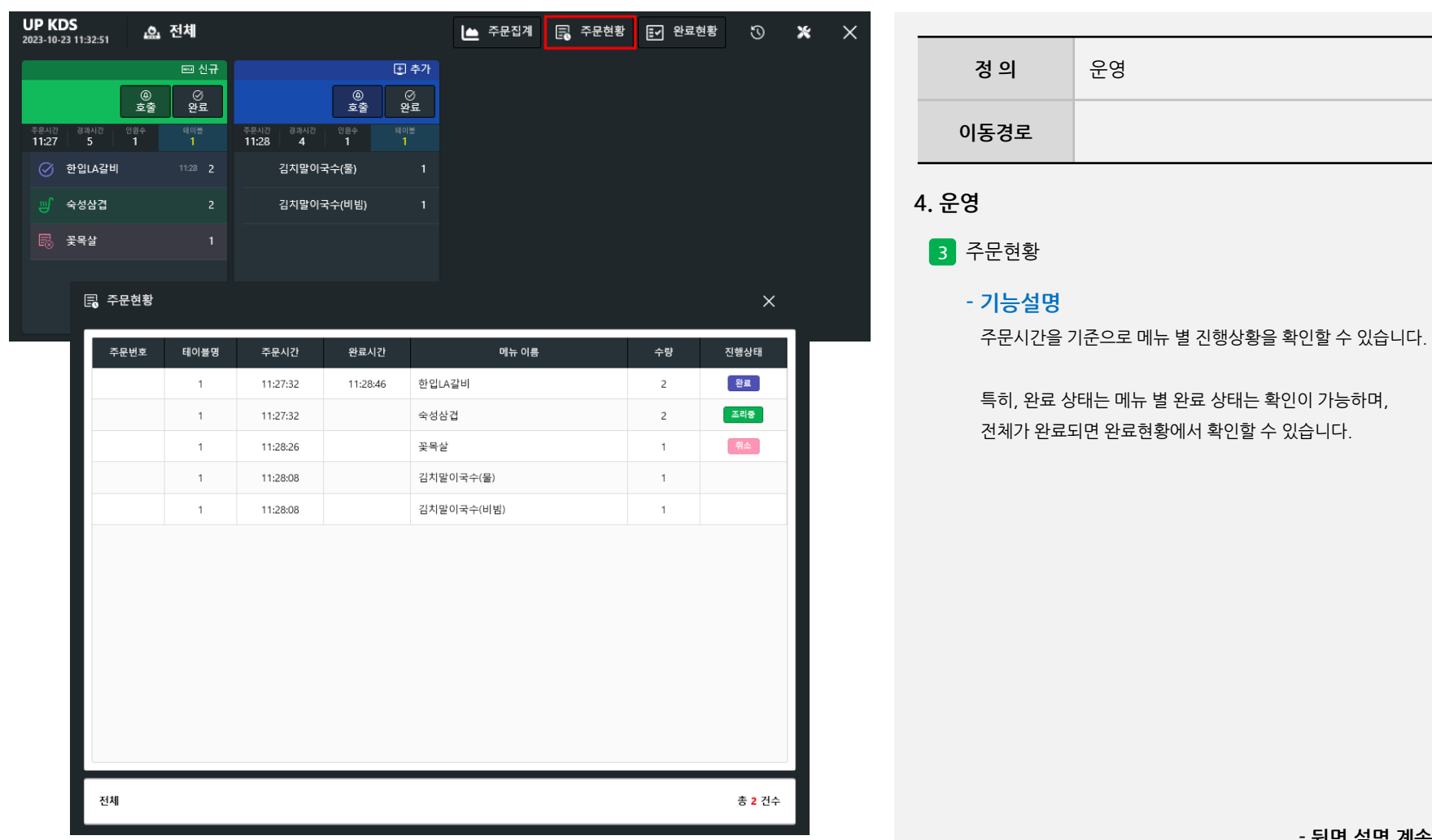

사용자 매뉴얼

# **4. 운영**

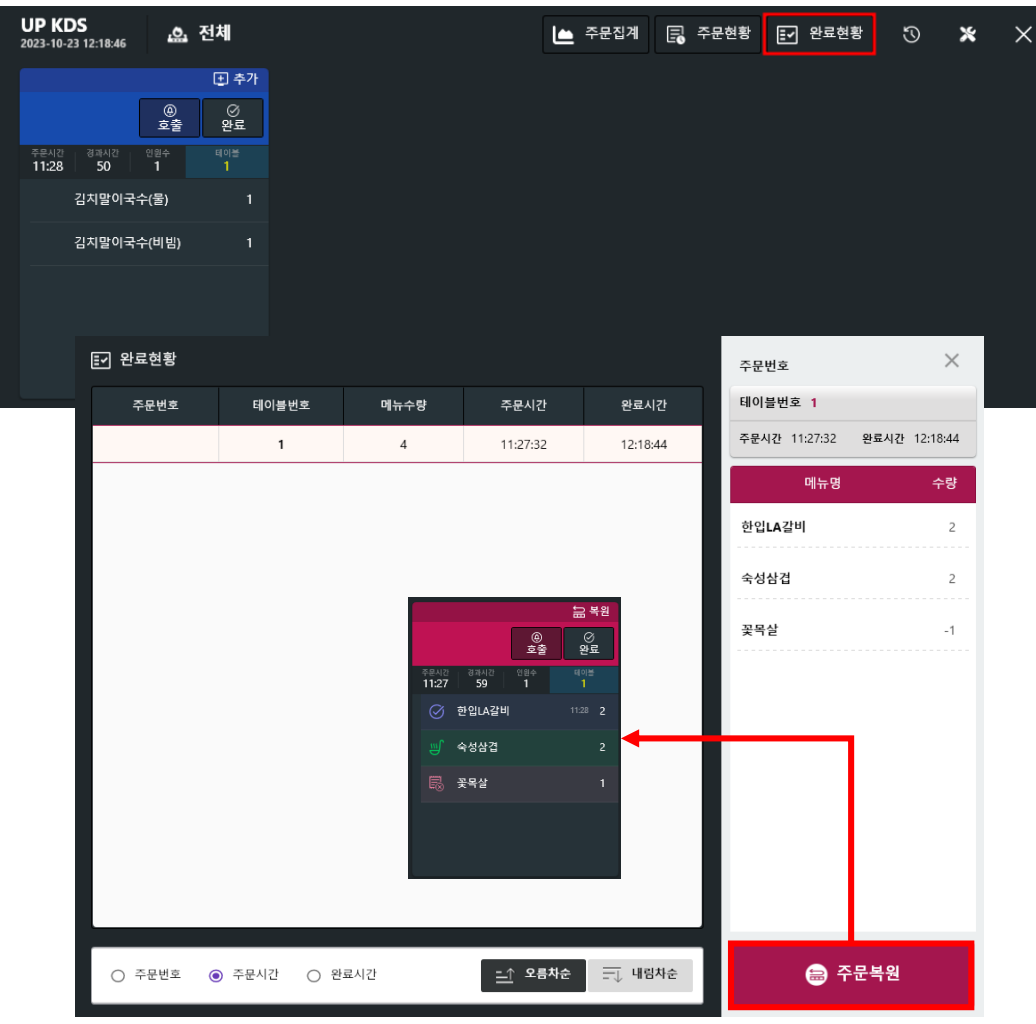

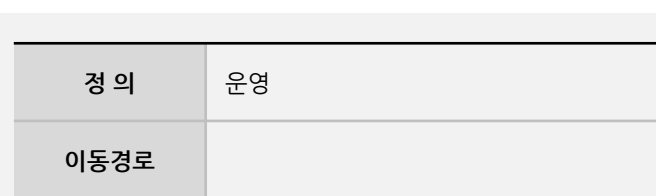

# **4. 운영**

## **4** 완료현황

#### **- 기능설명**

주문이 들어간 전표가 완료가 되면 리스트에서 사라지며, 완료현황에서 확인한 수 있습니다.

#### **- 주문복원**

주문전표를 "완료" 처리에서 리스트에서 사라졌을 때, 복원 필요 시 주문복원 버튼을 이용하여 복원할 수 있습니다. 복원 전표는 "빨강" 배경으로 복원 됩니다.

사용자 매뉴얼

**4. 운영**

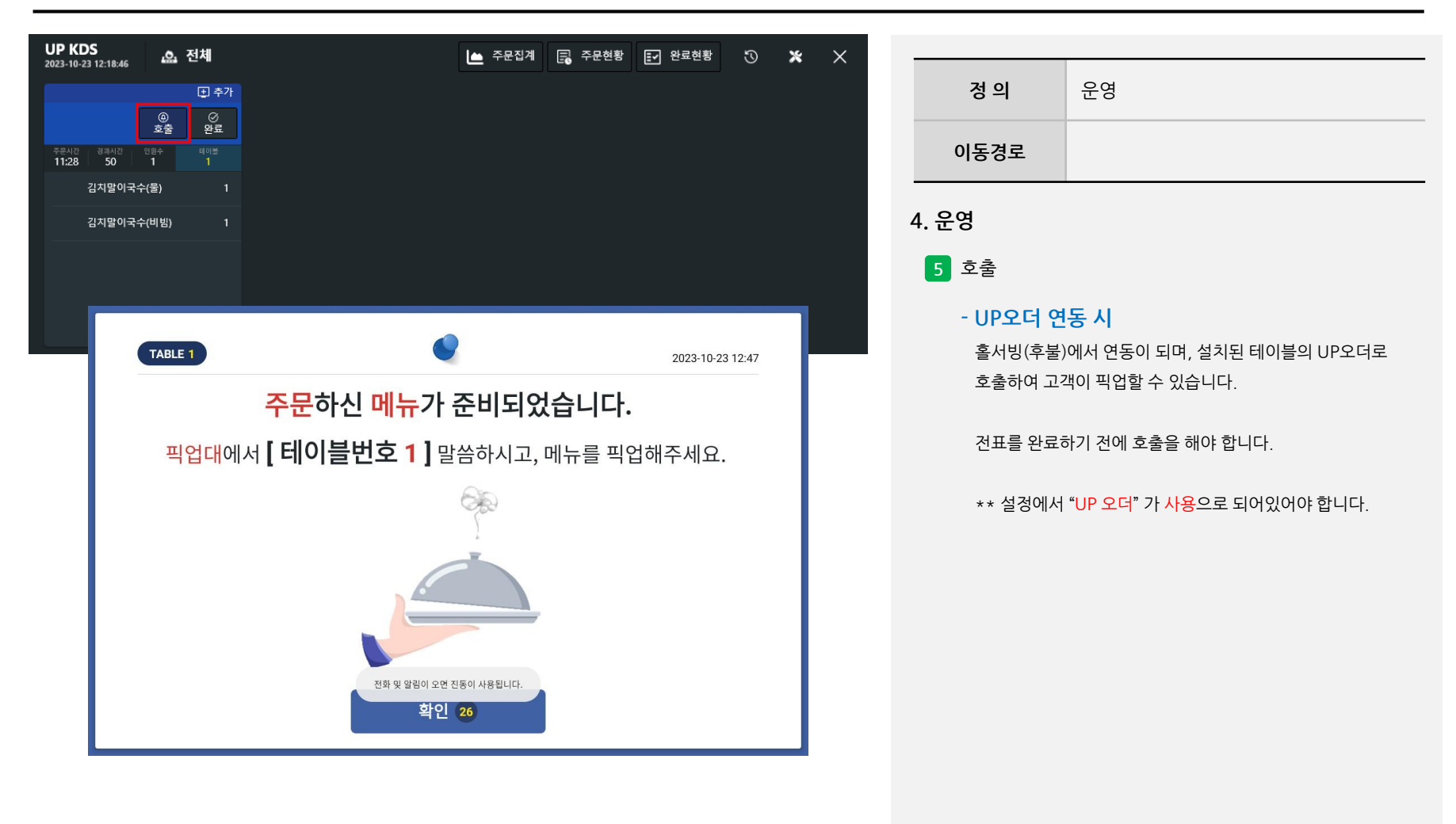

사용자 매뉴얼

# **4. 운영**

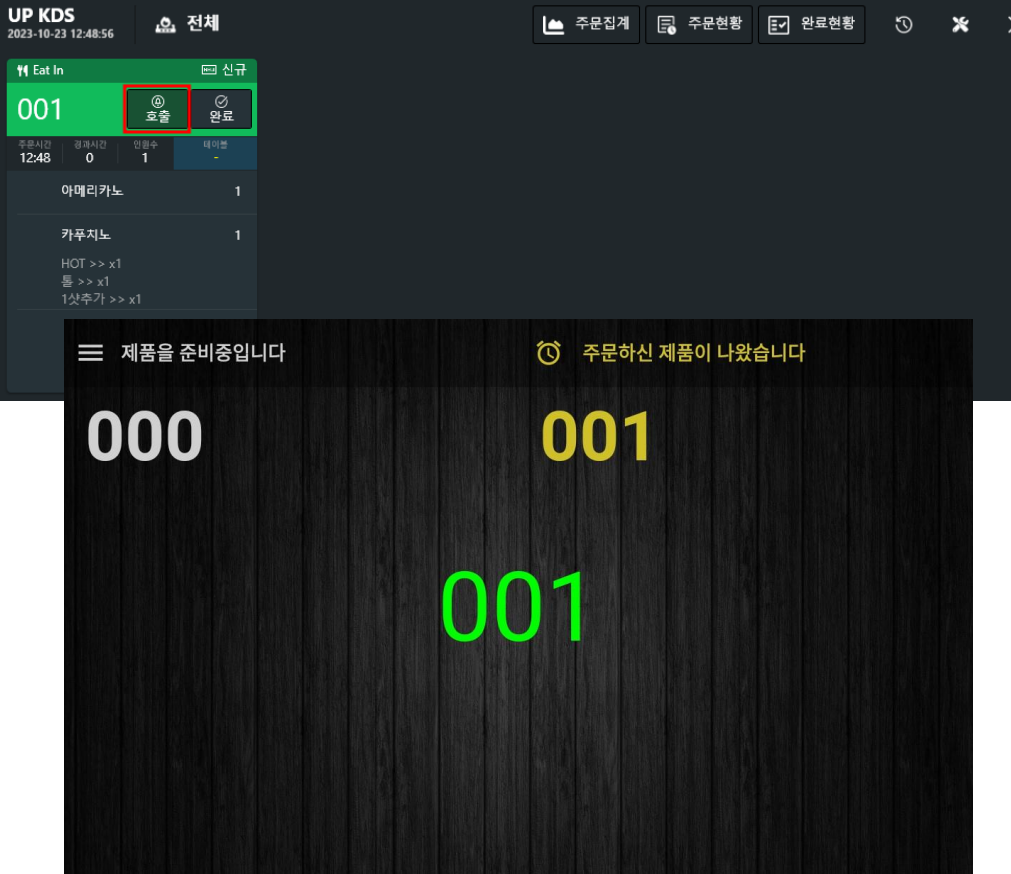

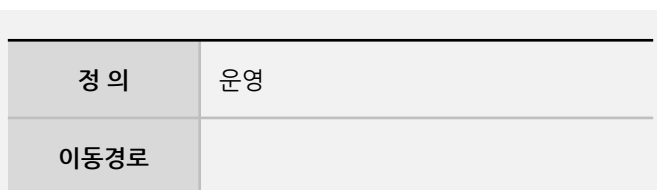

# **4. 운영**

# **5** 호출

**- UP DID PRO연동 시** 테이크아웃(선불)에서 연동이 되며, 설치된 UP DID PRO로 호출하여 고객이 주문번호를 확인하여 픽업할 수 있습니다.

전표를 완료하기 전에 호출을 해야 합니다.

\*\* 설정에서 "DID PRO 연동" 이 사용으로 되어있어야 합니다.